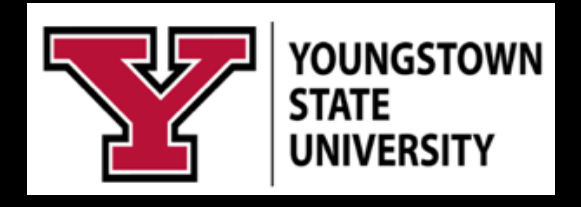

# *LinkedIn Learning*

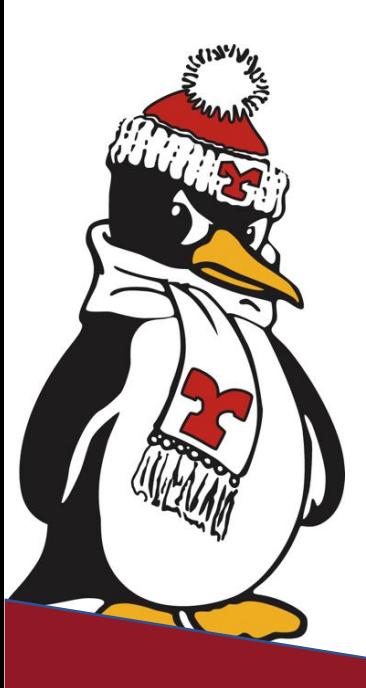

**Technology Training Rosalyn Donaldson, Manager Mohammad Jadun, PhD, Accessibility Sharyn Zembower, Coordinator**

## **Table of Contents**

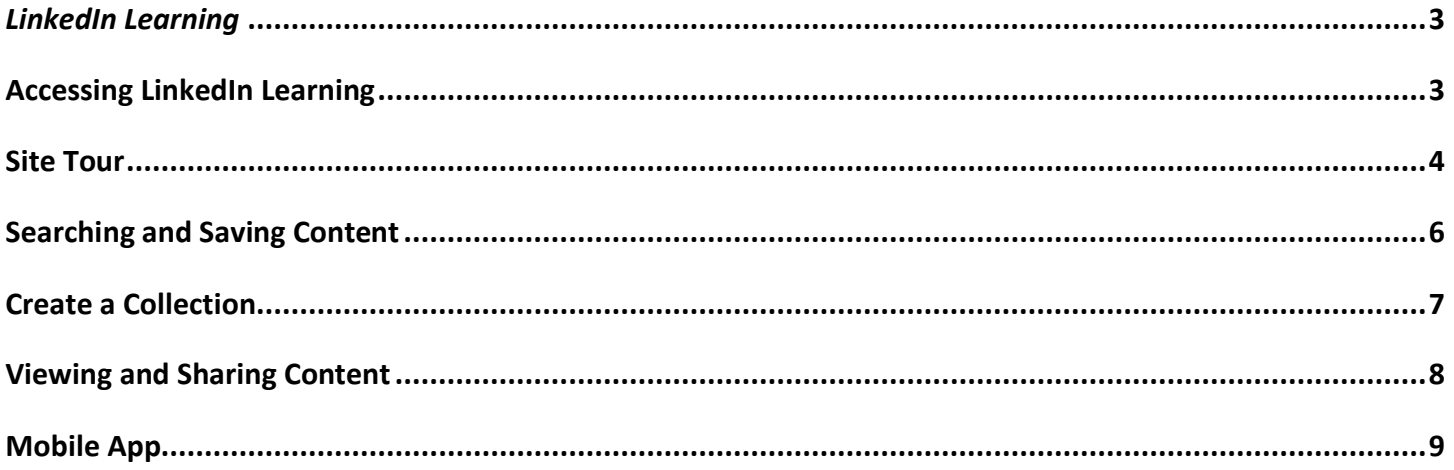

### *LinkedIn Learning*

<span id="page-2-0"></span>LinkedIn Learning, (formerly known as Lynda.com), is an open course on-demand website that provides online video training courses taught by experts in the areas of Business, Creative, and Technology. Each area has a breakdown of courses for a subject area, a particular software, or Learning Paths that are designed to provide instruction on a broader scale.

Use of LinkedIn Learning can assist faculty and staff, in continual development of their digital skills and assist in preparing tech savvy students that will succeed in the workforce upon graduation. Previous content, courses, and certifications will automatically be imported over from Lynda.com and these video/courses can be used to supplement your professional/personal development or supplement course content/activities in your classroom. The video links can be imbedded into your Blackboard courses.

This manual will assist you in learning how to:

- Access and navigate the YSU LinkedIn Learning
- Link your personal LinkedIn account
- View and save videos, courses, collections, and Learning Paths
- Share and link to your Blackboard Courses
- Provide Feedback
- Use the site on a mobile device

#### <span id="page-2-1"></span>**Accessing LinkedIn Learning**

- 1. Navigate to the **Penguin Portal**.
- 2. Login with your **YSU username** and **password**.
- 3. Select **LinkedIn Learning** from the **eService Faculty-Staff** column.

You have an option to link your personal LinkedIn Account to the LinkedIn Learning. Based on your profile, LinkedIn Learning can make recommendation of courses and videos that match your defined skill set or interest.

4. Select Connect my LinkedIn Account.

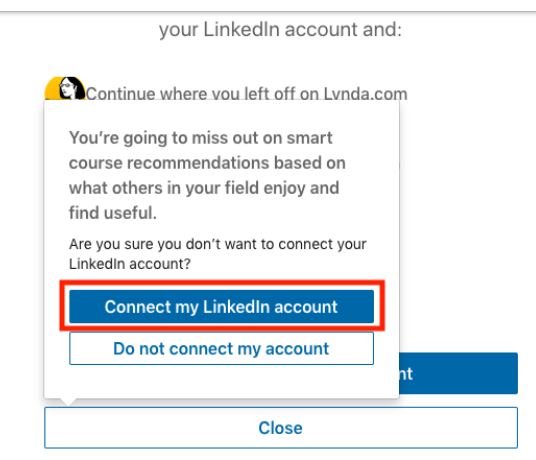

- 5. Enter the email address associated with your personal LinkedIn account.
- 6. Enter your LinkedIn account password.

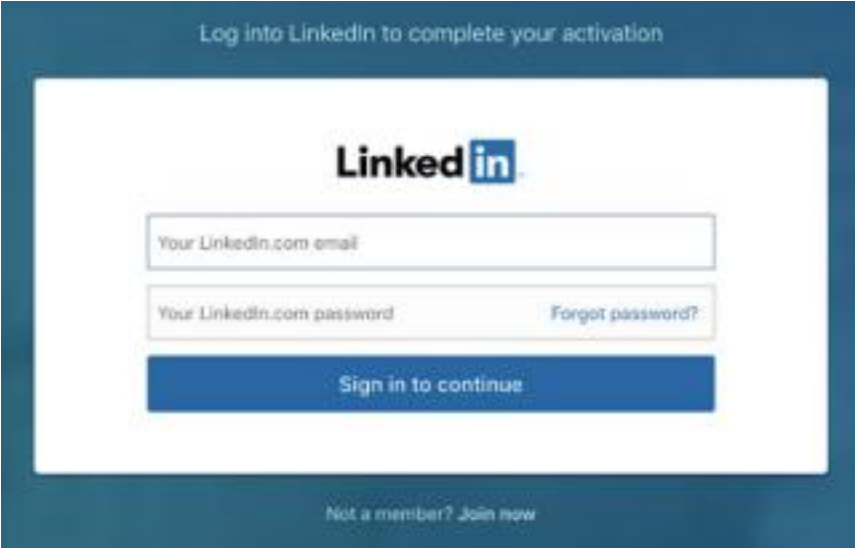

- 7. Sign in and continue.
- 8. Confirm your identity.
- 9. Accept and Continue.

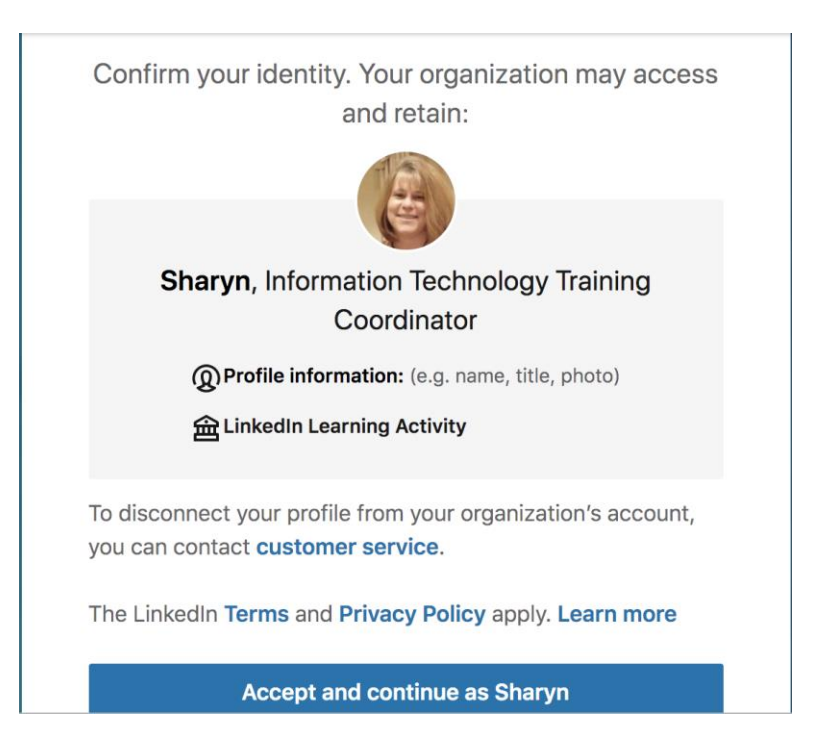

#### <span id="page-3-0"></span>**Site Tour**

Once you enter the **LinkedIn Learning** website the **Home Page** shows the courses you have **In Progress** and what courses are being recommended for you based on any **skills** you have listed.

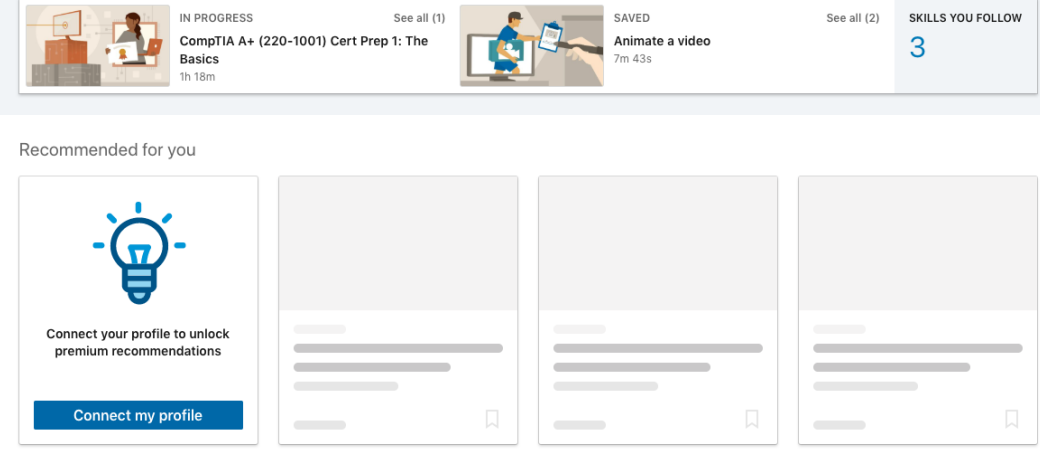

The **Menu** will provide you the ability to search for courses.

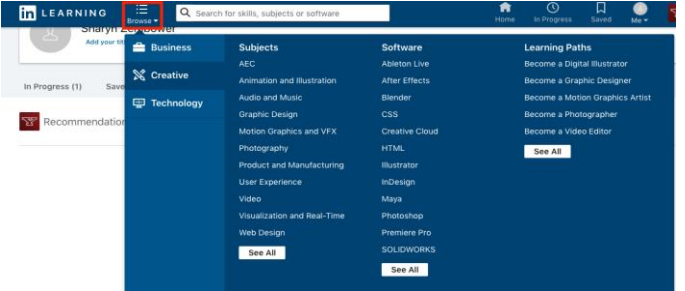

You can also search for a **subject, software or skills** using the search bar. The **In Progress Icon** will take you to the **current videos, courses, or learning path** you are working on. From the **In Progress** page you can also navigate to your **saved videos and collections**. You can also view your **Learning History and Skills**.

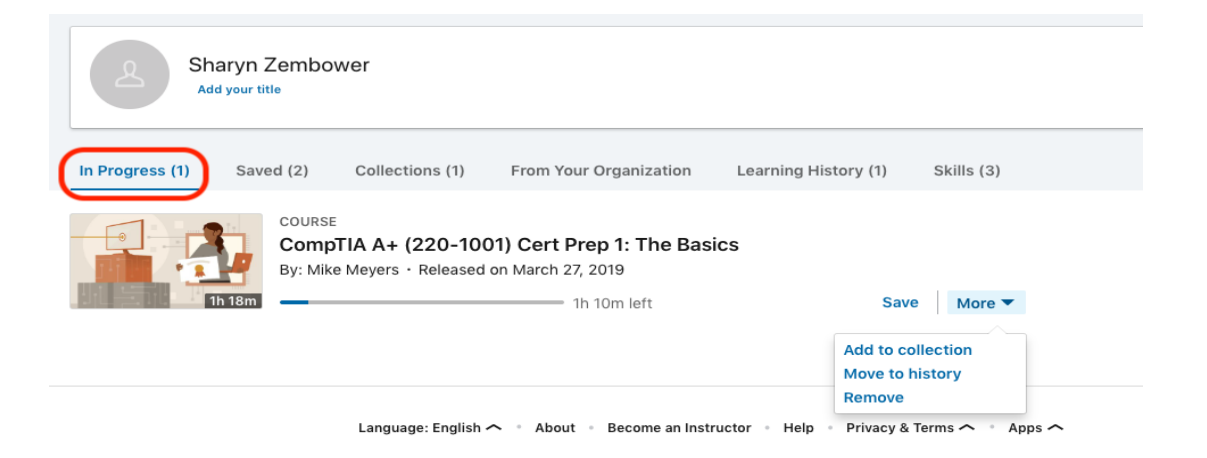

The next icon on the navigation bar is the **Saved Icon**. This will take you to the videos you have saved to view at a later time or have already viewed.

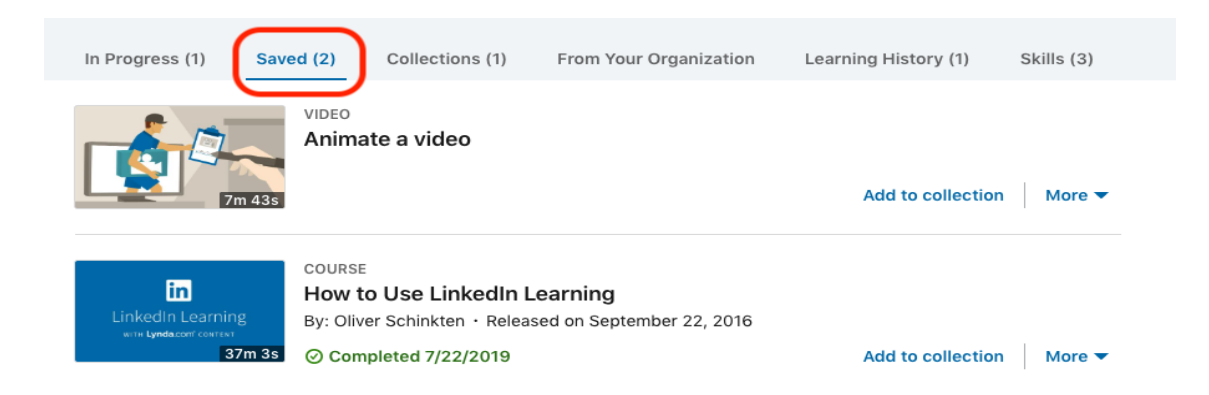

The **Me Icon** will take you to your **profile** and is another way to access your learning. The Y icon will provide recommendations of **videos, collections, or learning paths**.

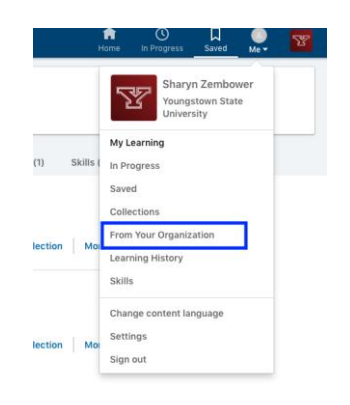

#### <span id="page-5-0"></span>**Searching and Saving Content**

- 1. To search for videos, courses, or Learning Paths, click the **menu drop down arrow** and select a **category**.
- 2. Peruse items listed under **Subject, Software, or Learning Path** or click **see all at the bottom of the column for each area.**
	- *a. Note: You can filter items using the categories on the side of the page.*
- 3. If you find a video you want to watch later, click the bookmark icon to save, or add to a collection.
	- *a. Note: A collection is formerly known as a play list in Lynda.com.*

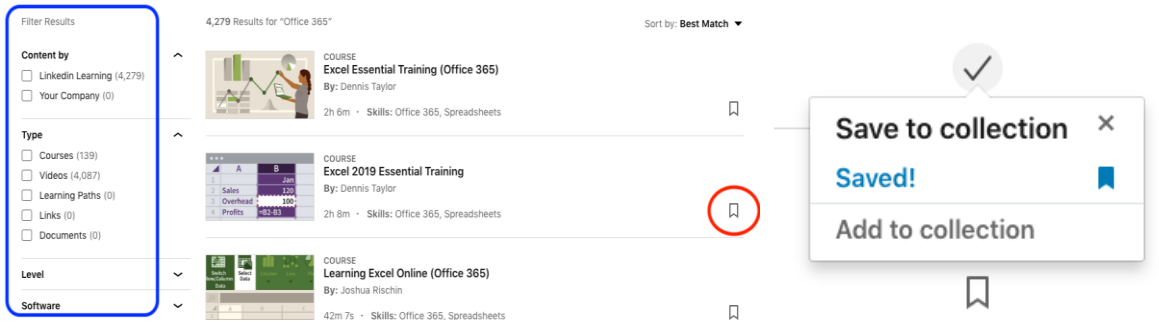

4. If you select a **Learning Path**, once you click **Start Learning Path**, it will automatically save and you can locate it **In Progress**.

*a. Note: Learning Paths will provide the number of hours of content and the number of items in the learning content.*

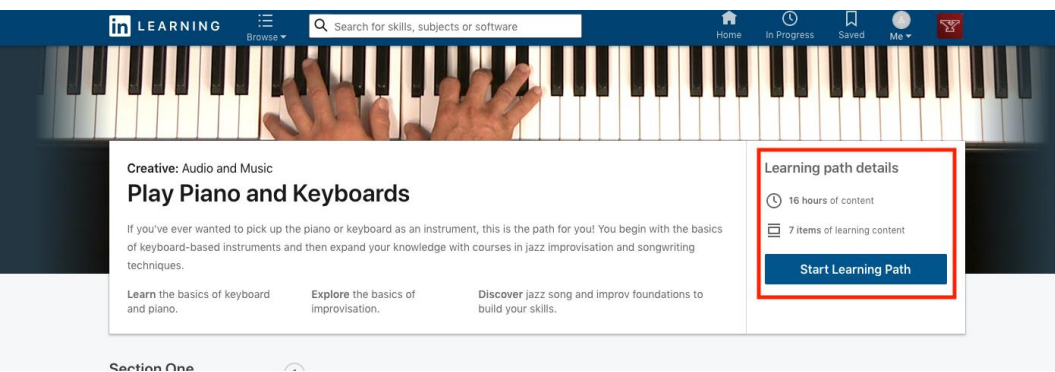

5. You can save individual videos with in a course without saving the entire course. To save a single video, click the bookmark button along the top of the video player and select to save or add to a collection.

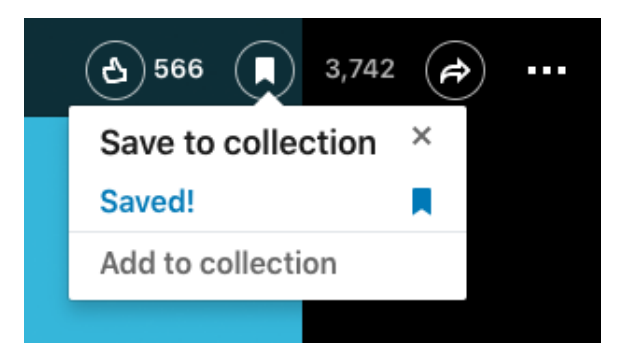

#### <span id="page-6-0"></span>**Create a Collection**

A Collection (formerly known as a playlist in Lynda.com) allow you to gather a number of different videos or courses surrounding a particular subject, software, or activity into your own created category or list.

1. In either the **Saved** page or the **In Progress** page, click **Collections** and click **Create New Collection**.

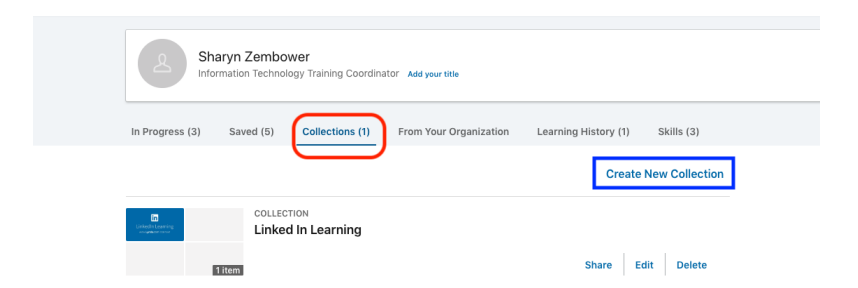

2. Give your **Collection a Title** and if you desire add a **description**.

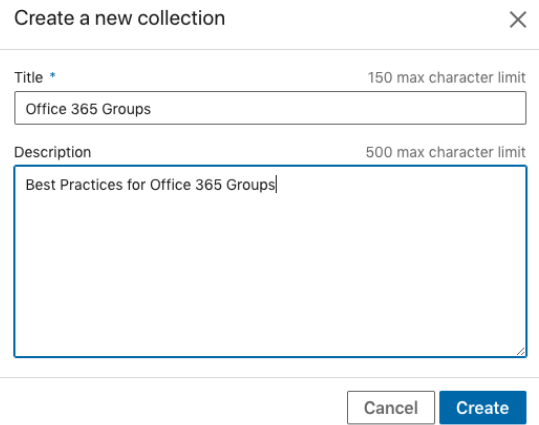

You can save individual videos, individual videos within a course, or an entire course to your collection.

- 3. To save an individual video to your collection,
- 4. Once you create your **collection** you can select how you want to share **the collection** with others either publicly or privately within your organization.

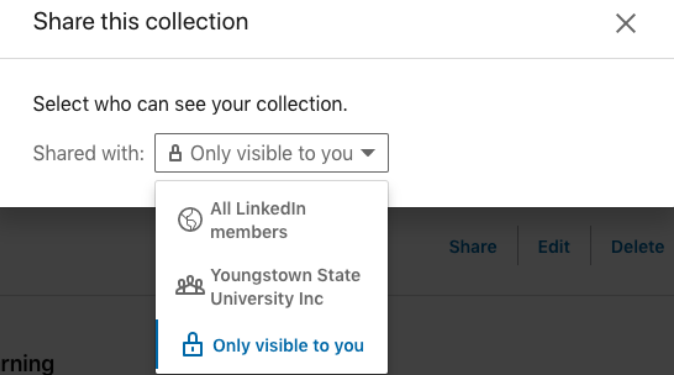

#### <span id="page-7-0"></span>**Viewing and Sharing Content**

- 1. Click the **title** of the **selected video**.
- 2. Scroll through the **navigation bar** on the right to locate the **notebook** for adding notes as you watch or to download the attached **exercise files**. (Courses). The **exercise files** provide activities for you to use and practice with along with the video. Not every video or course will have downloadable exercise files.
- 3. Click **transcript** to read the narration.
- 4. Click > to begin video.

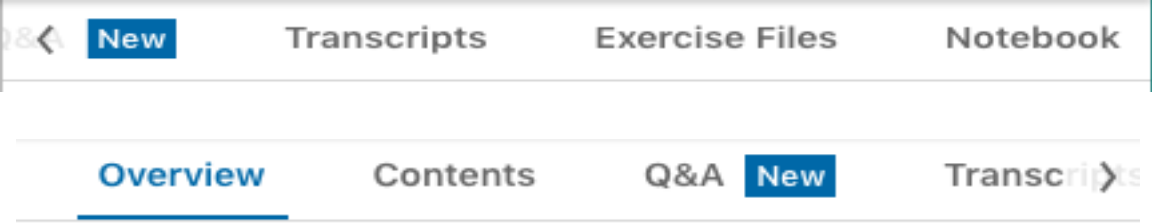

- 5. You can save the video, course, or learning path by clicking the **bookmark** and either save or add to a **collection**.
- 6. Click the **ellipse button** to switch the video to **audio only, or view offline**.

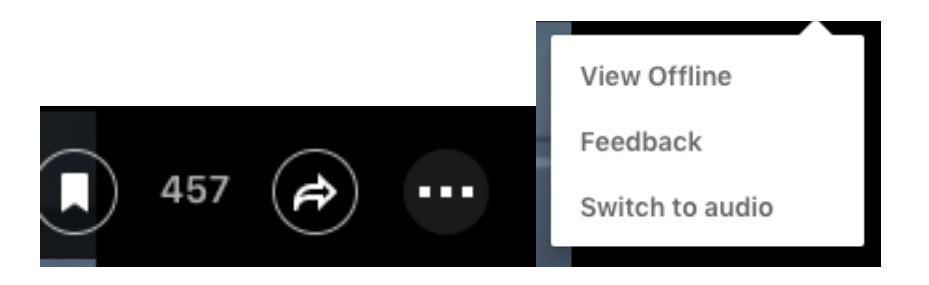

- 7. To **share or embed** the video in your **Blackboard course**, click the **share button** to copy the link. You can also share the video to social media sites, Facebook and Twitter. You may unlock the embed and select to embed.
- 8. Copy the embed code.
- 9. Add the link to your LMS site.

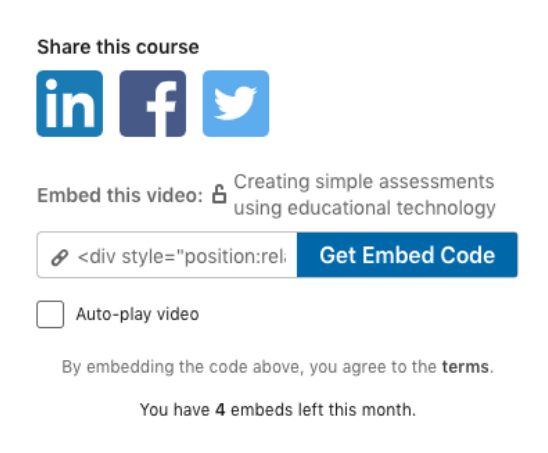

10. Click **Feedback** and you can get **assistance or provide course feedback** to LinkedIn Learning.

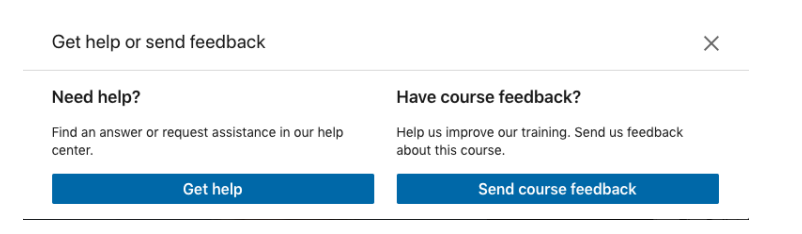

#### <span id="page-8-0"></span>**Mobile App**

You can also view **LinkedIn Learning** via the **mobile app**.

- 1. Go to the **IOS App Store**, or **Google Play** to download the **mobile app**.
- 2. Enter **ysu.edu** as the **domain name**.
- 3. Click **Sign In with Your Organizational Portal**.

4. Log in using your **YSU username and password**.

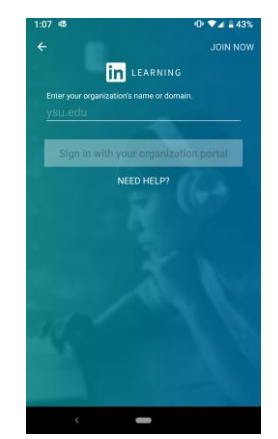

- 5. Select **My Learning, Recommended, or Topics** to search for videos, courses, and content.
- 6. **Watch videos** whenever and wherever you are.

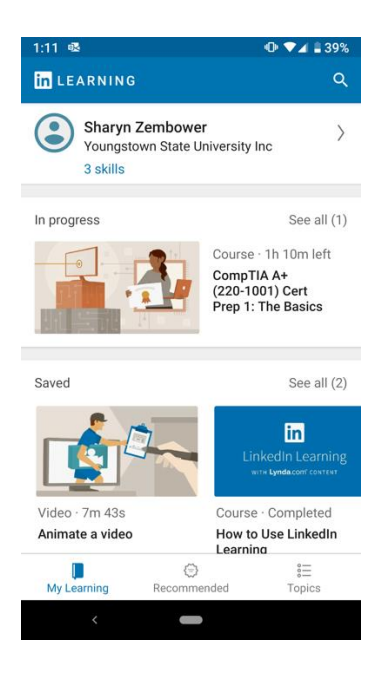

If you need further assistance please contact the Technology Training Team.

Rosalyn Donaldson Mohammad Jadun Sharyn Zembower 330-941-3041 330-941-2775 330-941-3184

[rsdonaldson@ysu.edu](mailto:rsdonaldson@ysu.edu) [msjadun@ysu.edu](mailto:msjadun@ysu.edu) [sszembower@ysu.edu](mailto:sszembower@ysu.edu)

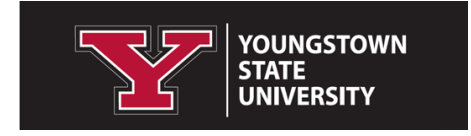